## How to Download Data from the National Map Viewer

## **Contents**

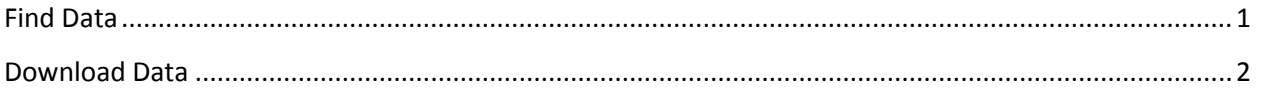

The National Map has a variety of datasets available:

- US Topo maps (digital)
- Historical scanned Topo maps
- Geographic Names for places, structures, parks, hydrology, etc.
- Structures (point file)
- Transportation: roads, airports
- Government boundaries: reserves, counties, congressional districts, etc.
- Hydrography: watershed boundary dataset, waterbody, flow direction, flow line, etc.
- Land Cover: 1992, 2001, 2006
- Elevation and contours
- <span id="page-0-0"></span>• Present-day imagery

## **Find Data**

- 1. Access the National Map Viewer here:<http://viewer.nationalmap.gov/viewer/>
- 2. Zoom into your area of interest using the tools at the top of the screen.

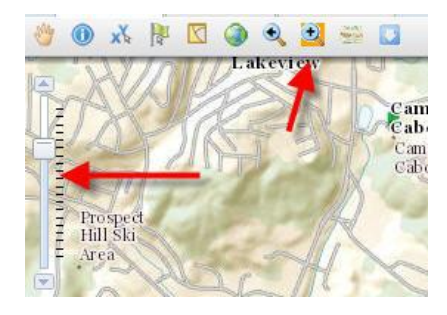

3. Check off and expand the data categories on the left to see what data is available for your area.

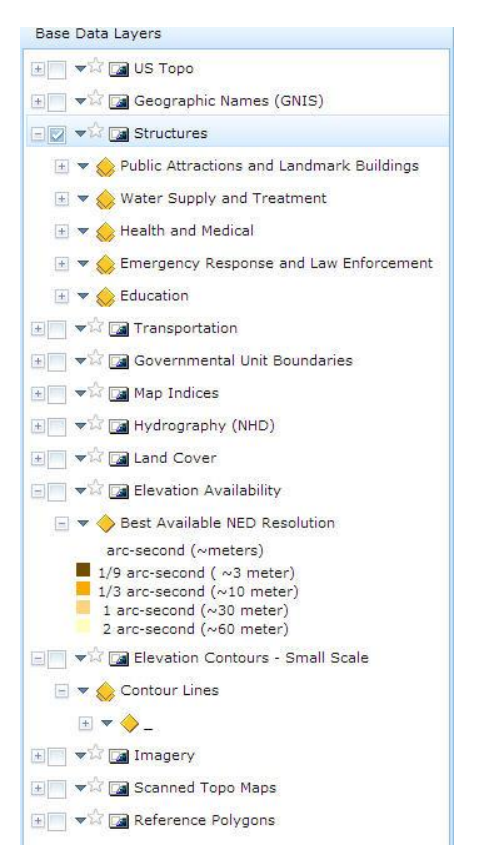

## <span id="page-1-0"></span>**Download Data**

4. Click Download Data in the top right to select your datasets.

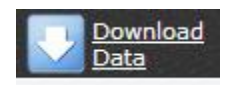

5. Choose to download by drawing a bounding box, selecting an index/reference box, using the current map view (extent) or entering coordinates.

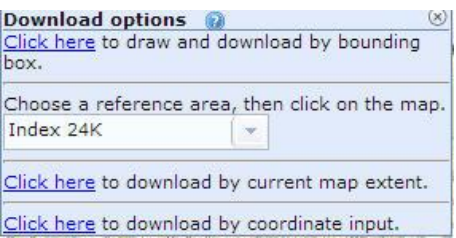

6. Check off the dataset(s) you wish to download and click next. **Note:** If you want a digital elevation model (DEM) you can use in GIS to draw contours or analyze elevation, select "Elevation" rather than US Topo. US Topo is only available as a geopdf, which cannot be read in ArcMap.

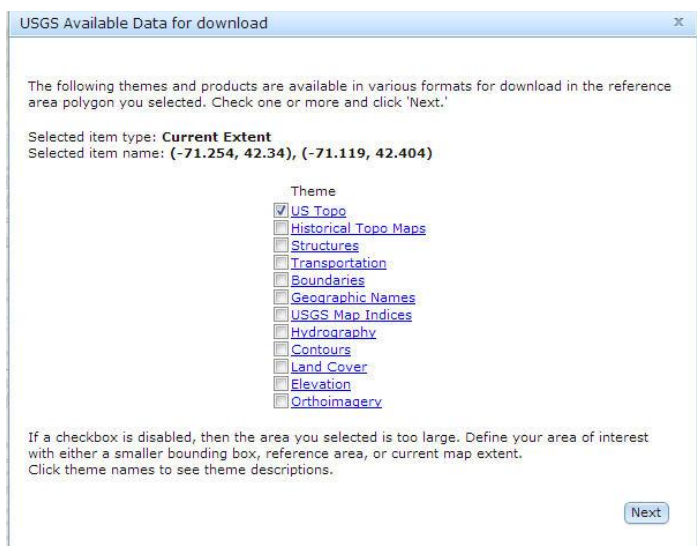

7. Expand each data category and check off the file format you want and click Next. The items will be added to your cart.

> USGS Available Data for download R Use the **checkboxes** to select specific format of products you want under each theme. Click on the products to preview their footprints on the map. Products will be added to the Cart on the left side of the screen. US Topo (1 products) Hydrography (9 products) ٦ Resolu Size Format Metadata Product Date  $\mathsf{Type}$ Dynamic Extract Best Available Dynamic High File GDB 9.3.1  $\omega$ Dynamic Extract<br>with Flow Table File GDB 9.3.1 Best Available Dynamic High  $\mathcal{L}_{\text{eff}}$ Personal GDB Dynamic Extract  $\frac{1}{2}$ Best Available Dynamic High  $\frac{1}{2}$  $9.3.1$ Dynamic Extract<br>with Flow Table Personal GDB<br>9.3.1 Best Available Dynamic High  $\sim$  $\blacksquare$ High **LANDAR** Best Available Dynamic  $\ddotsc$ Shapefile **E.** Dynamic Extract<br>with Flow Table Best Available Dynamic  $High$ Shapefile  $\Box$ Staged Subregion Elevation (4 products)  $\left($  Back Next

**Note:** For elevation datasets, choose ArcGrid as the format.

8. Click Checkout.

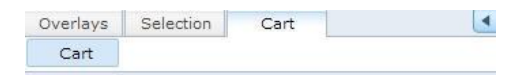

Add items to the cart by using the "Download Data" tool in the "Standard" panel.

Click on an item in the cart to see the product footprint.

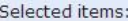

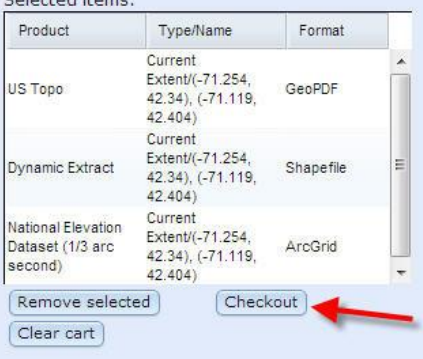

9. Enter your email address and click Place Order. You will receive an email with a download link.

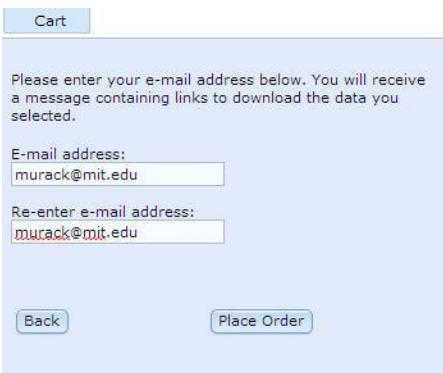

10. Your email will contain download links to each piece of data.

Thank you for your recent data order placed with The National Map Viewer. Below are the details of your order with specific instructions.

Order ID: 386006

US Topo - Below are the links to download the data you requested.

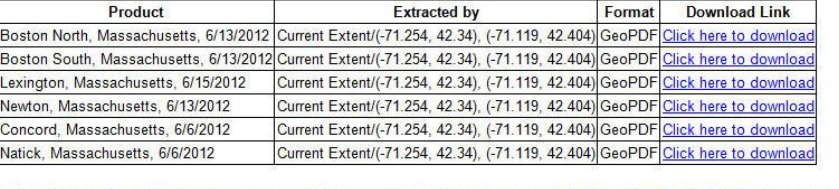

Hydrography - Your request is currently processing. Your order will be delivered from NHDAutoEmailer@usgs.gov typically immediately

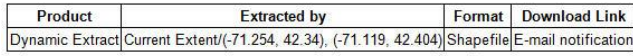

Elevation - Below are the links to download the data you requested. Due to the size of raster data, your request may have been broken

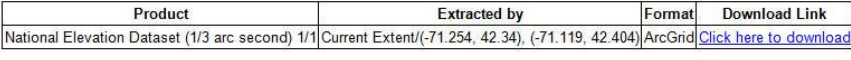

Download footprint data: KML

Certain products that are not "pre-packaged" may be available for download at a later time, as was the case with the hydrography data above. You will receive another email later.

11. After downloading the data, unzip the files before using them in ArcMap.